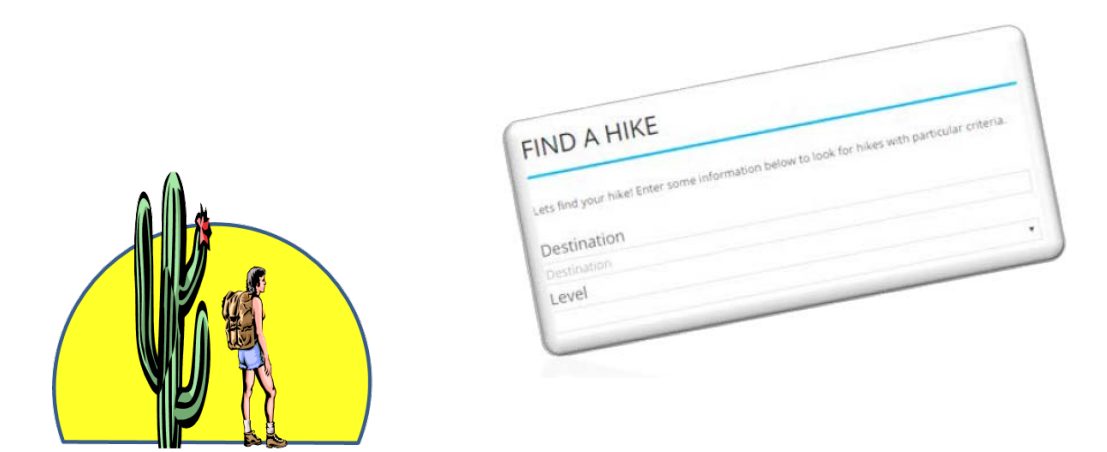

# **Sun City Anthem Hiking Club**

# **Welcome to your new Website**

**[www.SunCityAnthemHikingClub.com](http://www.suncityanthemhikingclub.com/)**

Welcome to your new Website! It is the one place to look for all Hiking Club Information.

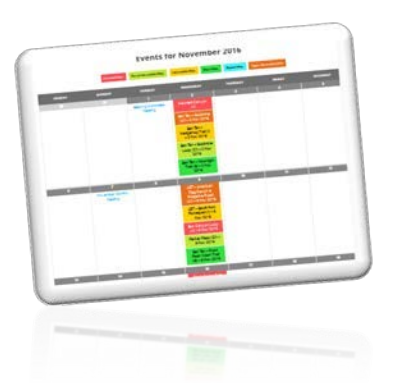

With the new website, you can quickly view the calendar of club activities.

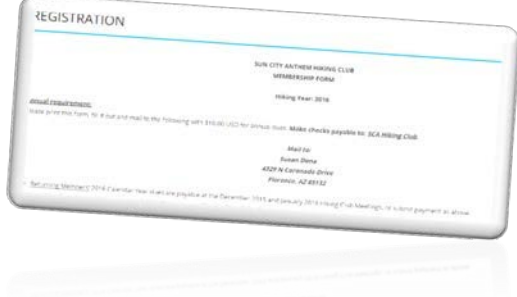

You can register your Hiking Club membership for the upcoming year right online!

At the new website, you can easily find information on upcoming hikes.

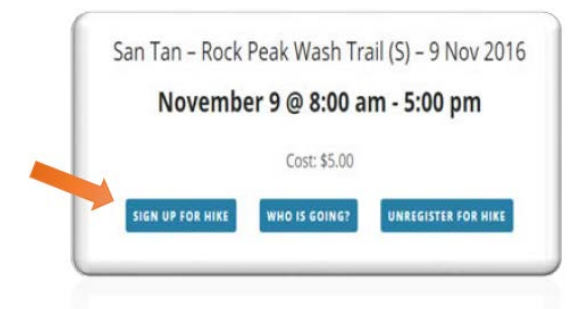

Once you find a hike you're interested in, you can sign up right online. No need to go to the Union Center.

You can also find resources such as first-aid information and hiking reference materials.

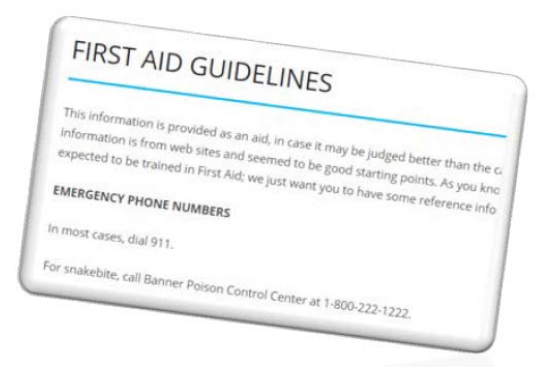

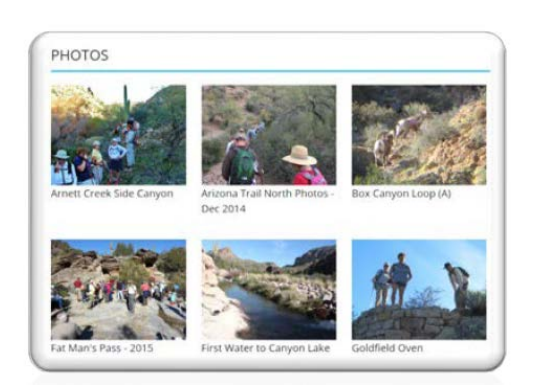

You can view photos from past Club hikes & events….. and more!

Let's take a quick look around the site. We won't touch on all of the material that is there – but will hit some of the key areas you might utilize.

First, you can find the site at [http://suncityanthemhikingclub.com.](http://suncityanthemhikingclub.com/) There you will see the home page, which contains a high level calendar for the current month. If one of the days of the month is colored and has a dot under the number, that means there is an event or hike occurring on that day. Just below the calendar, you'll see a list of the first 7 events/hikes occurring in the month.

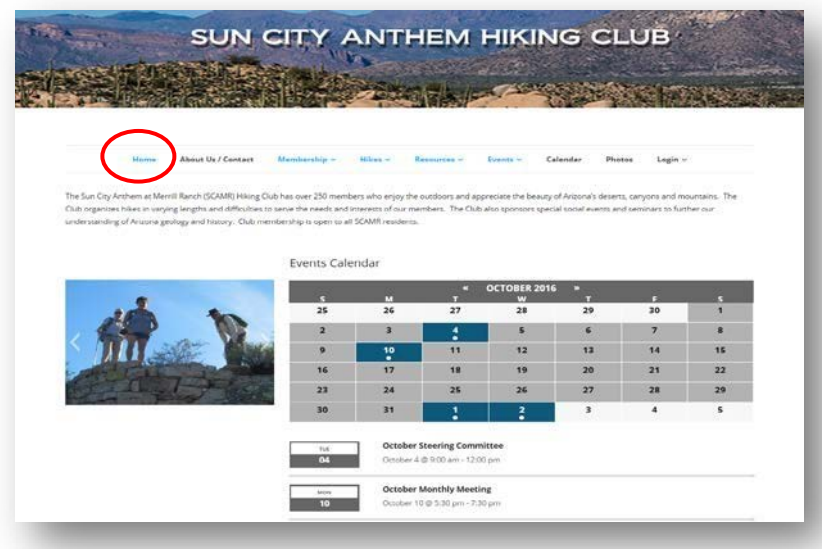

Some of the information on the site is open to anyone to view, whether or not they are a Hiking Club member. Other pages are restricted to Club members who have logged into the site. (Your dues must be current.)

If someone tries to access one of these restricted pages, they will be asked to log in, or register if they haven't already.

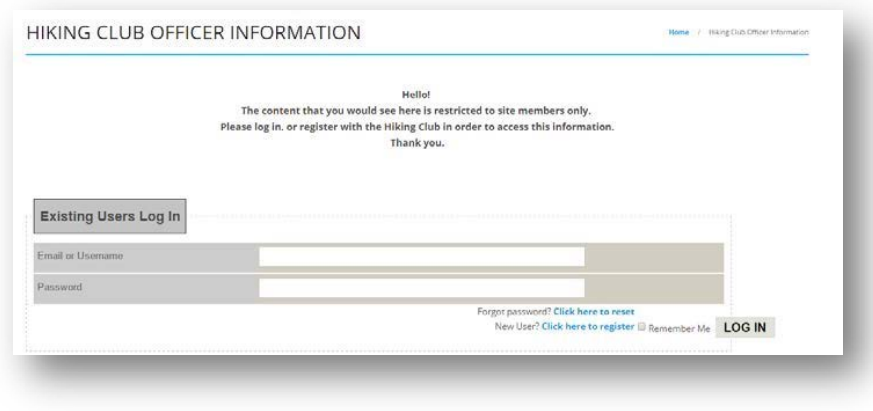

#### **REGISTRATION**

To get started, click on the Login tab at the far right of the top menu bar. Then select Membership Application & Website Registration.

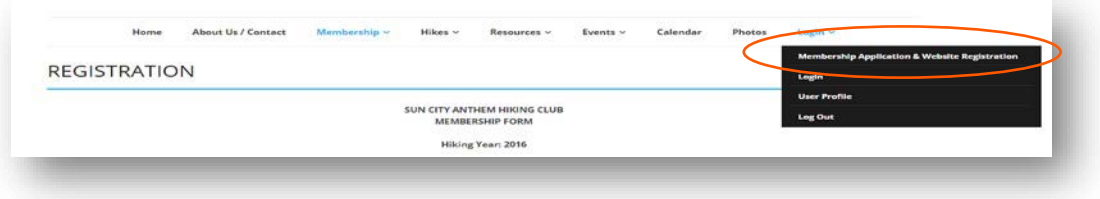

The registration form will open. Fill in the blanks on the screen. DO NOT CLICK REGISTER YET!

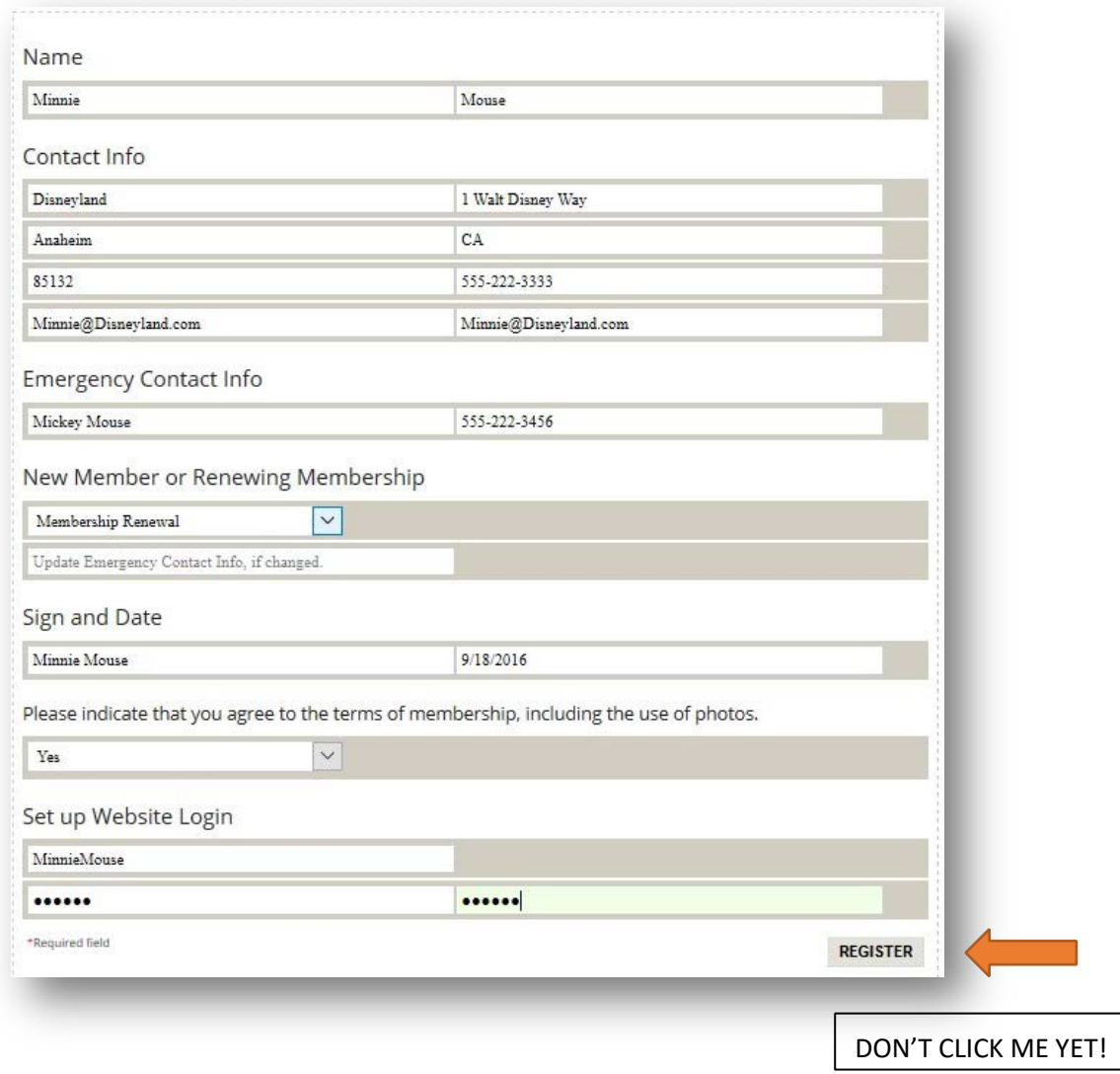

Next, print out this page from your browser. Each browser is different, but you should be able to click in the upper right corner of the screen and a print option should appear. So, for example:

If you have INTERNET EXPLORER, there is a printer icon in the upper right corner of the menu bar.

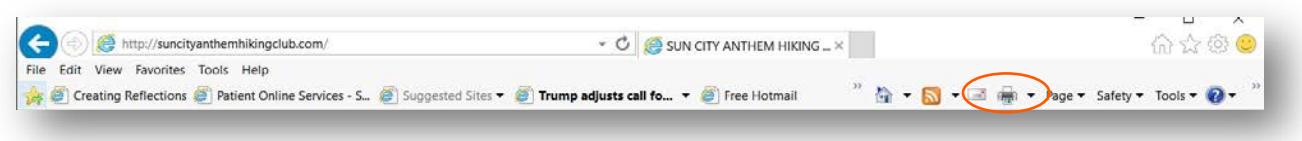

If you are using FIREFOX, you'll click on the 3 vertical dots on the far right side, and then select print.

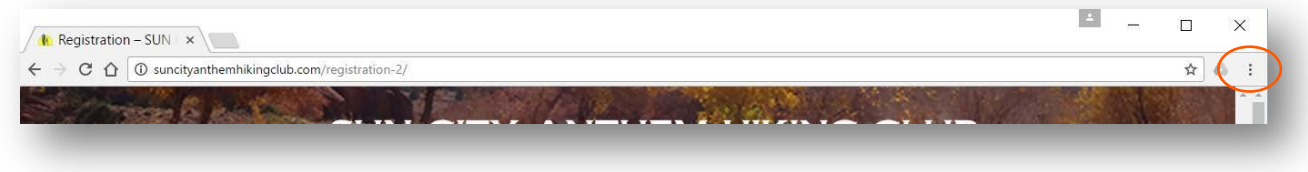

After you have printed out the form, then click on the REGISTER button at the bottom of the registration screen.

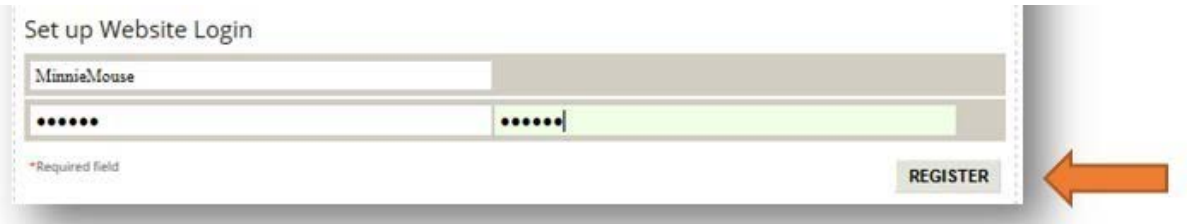

After clicking the REGISTER button, you should see a confirmation that your registration was successful. You can then log in and begin using the website.

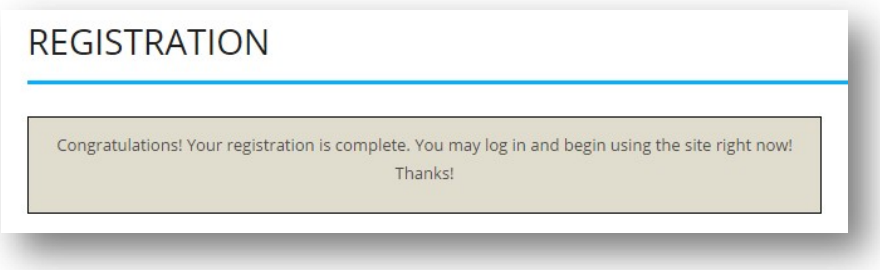

You can now mail or drop off your printed registration form along with your dues to Susan Dona.

Super, so you are now registered to use the site. So let's start exploring!

#### **CALENDAR**

The Calendar tab will bring up the full calendar of events for the current month.

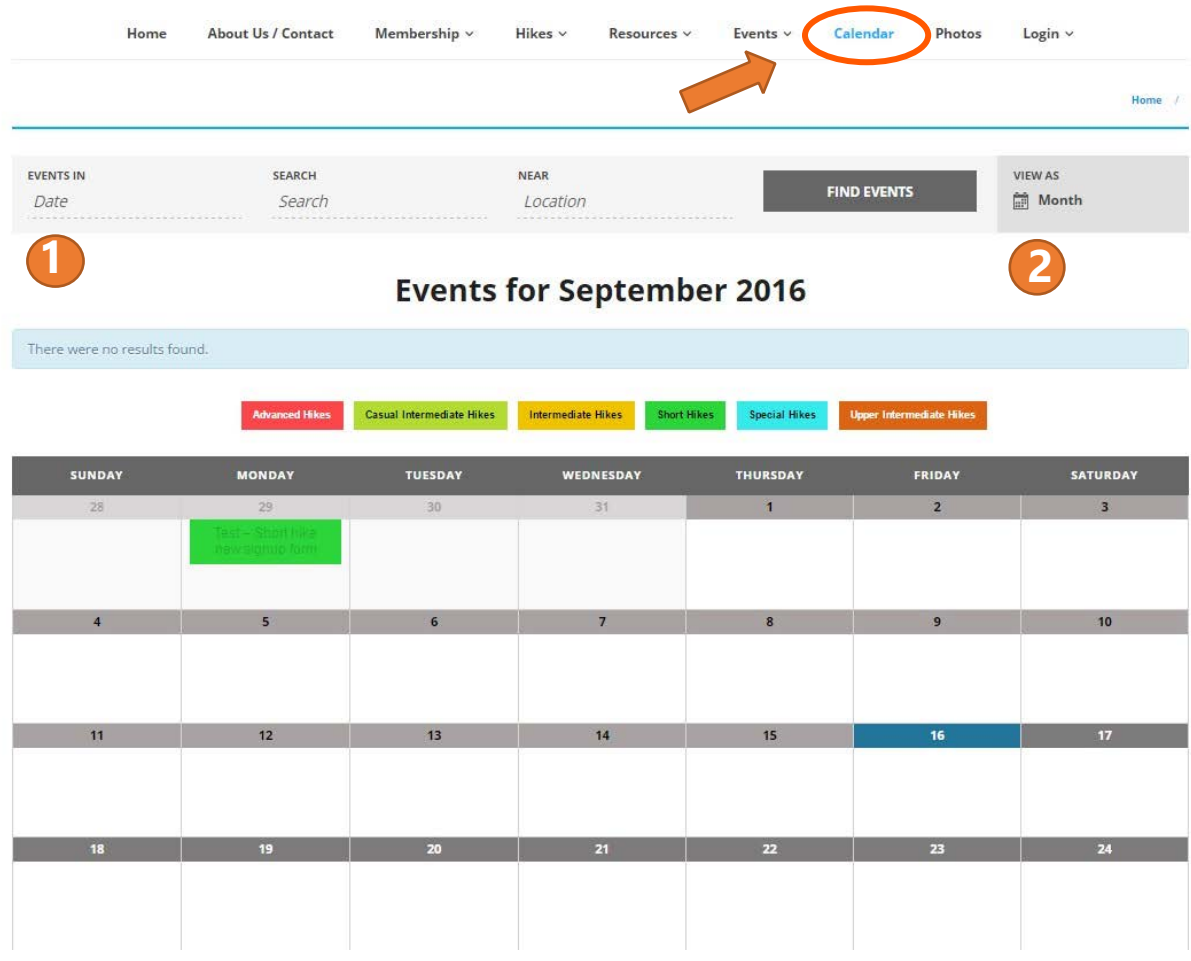

If you'd like to see a different month, click in the **1** *Date* box and enter a new month, ie: Oct.

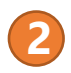

**1**

 Here is where you can change the view of the calendar, from a monthly view, to weekly or daily, **2** or to view it as a list. Just click on the word **month** and select a different choice.

When you look at the calendar, you will notice that the hikes are color coded. This is to make it easier to quickly identify the hikes in the various levels (short, intermediate, advanced, etc.)

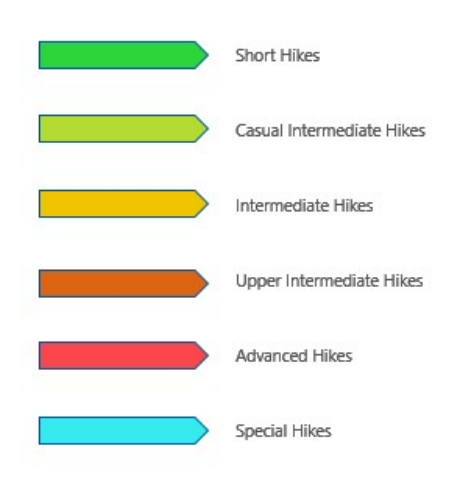

#### **MONTH AT A GLANCE**

Let's look at the Month at a Glance in more detail. (Click the Calendar Tab on the top menu bar.)

As mentioned before, scheduled hikes will appear, color coded. Club meetings and other events will show up as well. If you take your mouse and hover over a hike, you'll get a pop-up box with a quick summary about the hike. Click on a particular hike and you will be shown the details about that hike.

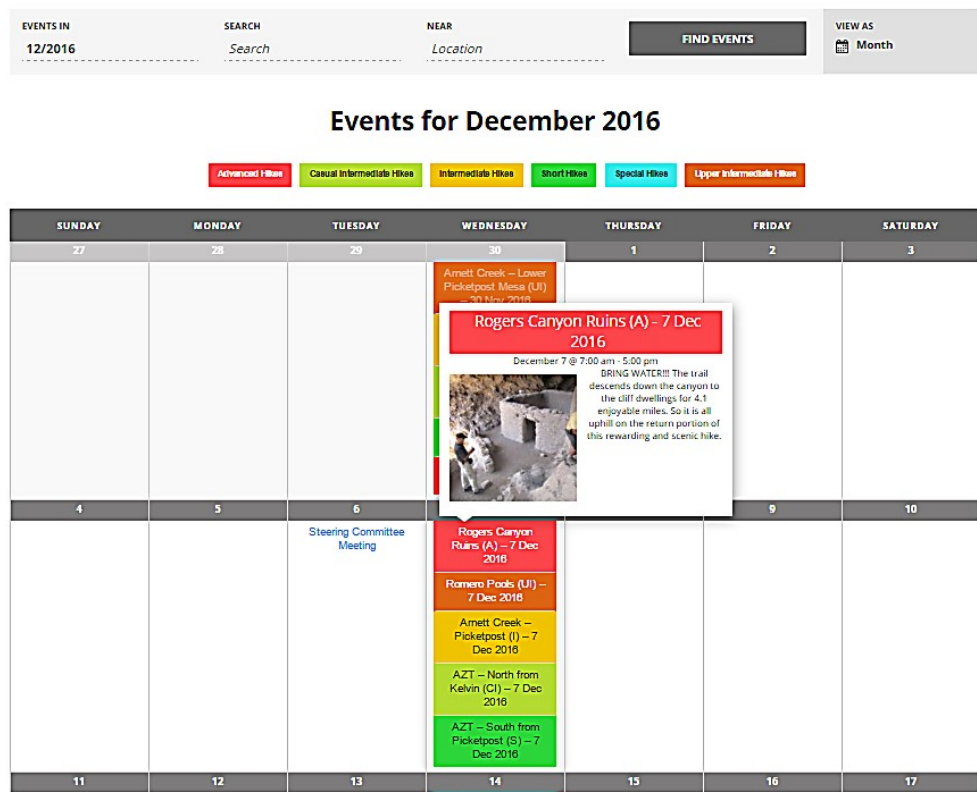

Let's click on the Rogers Canyon hike. Here's what you would see: (There is a lot of information here – we'll go through it in just a bit.)

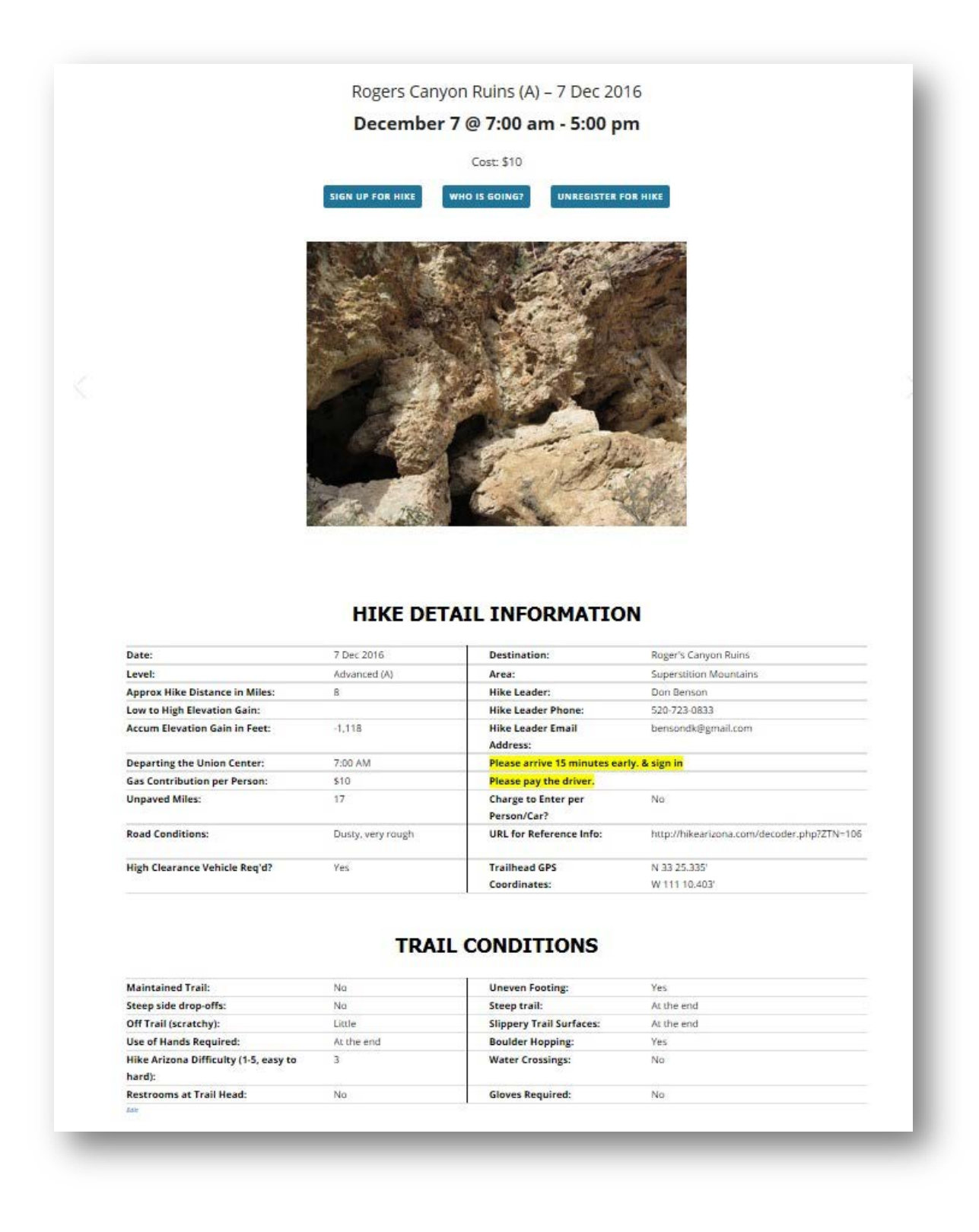

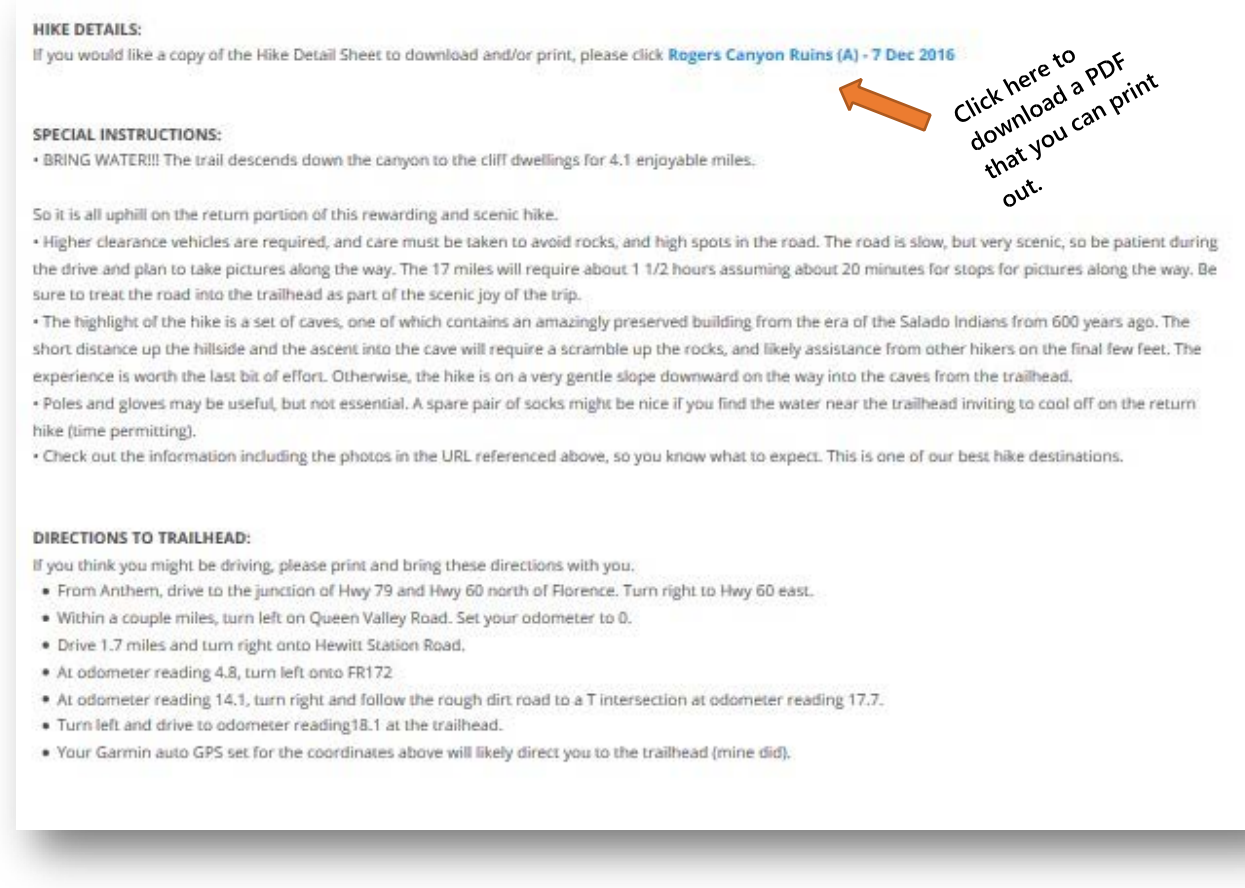

#### **SIGN UP FOR A HIKE**

To sign up for a particular hike, click the Sign Up for Hike button near the top of the Hike Details page.

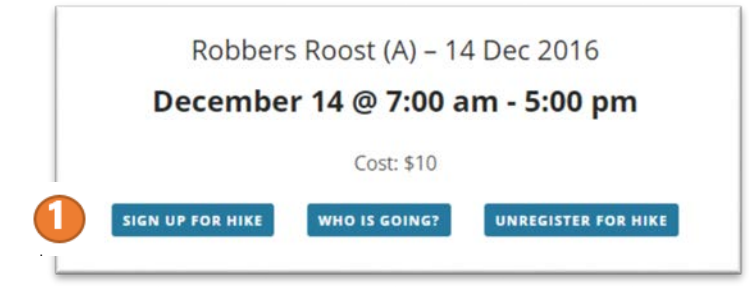

You will be taken to the Hike Sign Up Form. Simply answer the question in the yellow section and click the Send button at the bottom of the form.

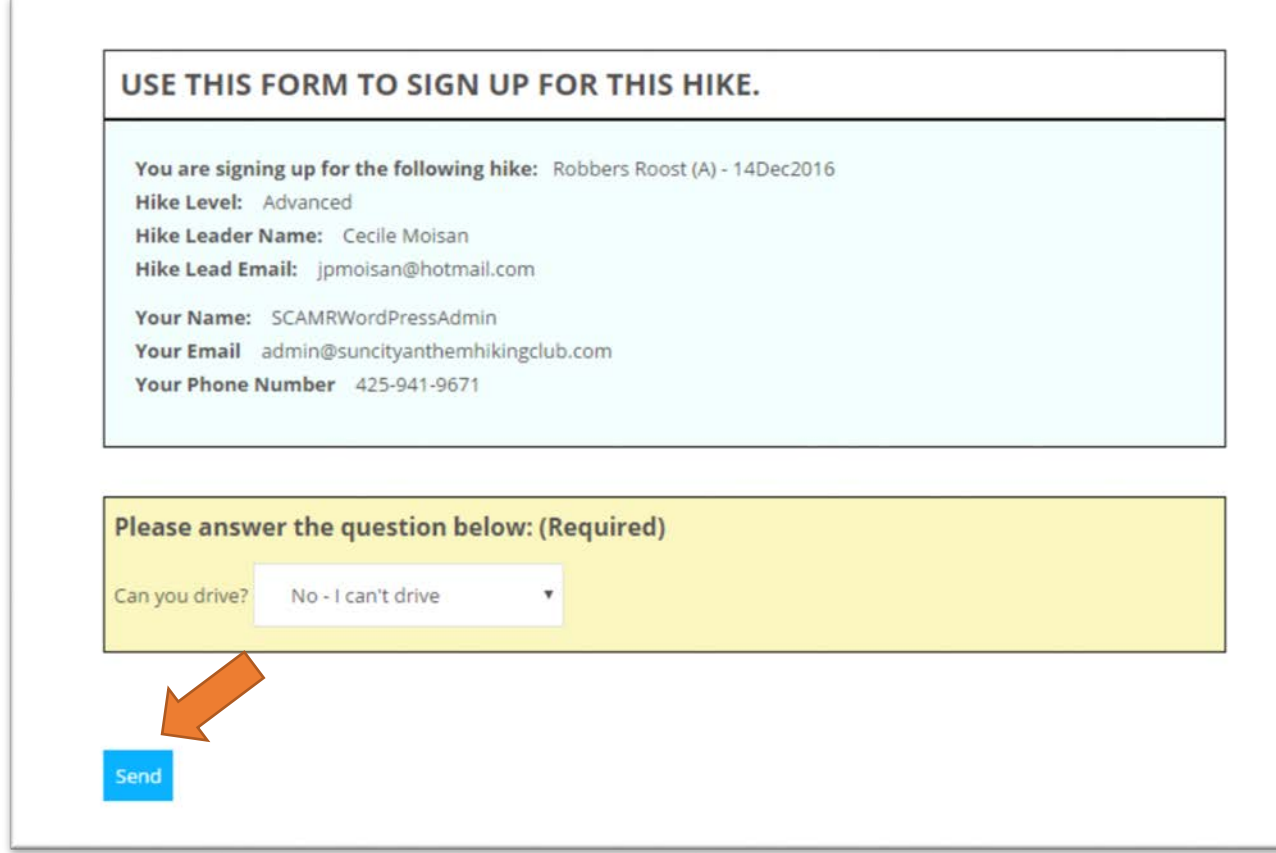

You will then see a pop up dialog box that says "Congratulations, you have signed up for the hike! "

Just as when you signed up at the Union Center, hike registration is open from 12:01 am the Thursday before the hike, through 12:00 midnight the Sunday before the hike. If you try to sign up for a hike before this timeframe, you will see the following message:

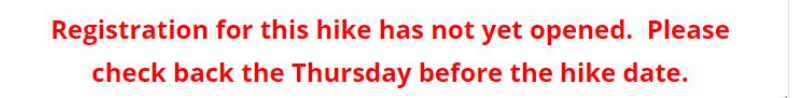

If you try to sign up after 12:00 midnight the Sunday before the hike, you will see this message:

Registration for this hike has now ended.

Just below the hike sign up form, you will find a list of

Club members who have also signed up for that hike. (After you sign up, you'll need to hit the REFRESH HIKERS LIST button in order for your name to appear.)

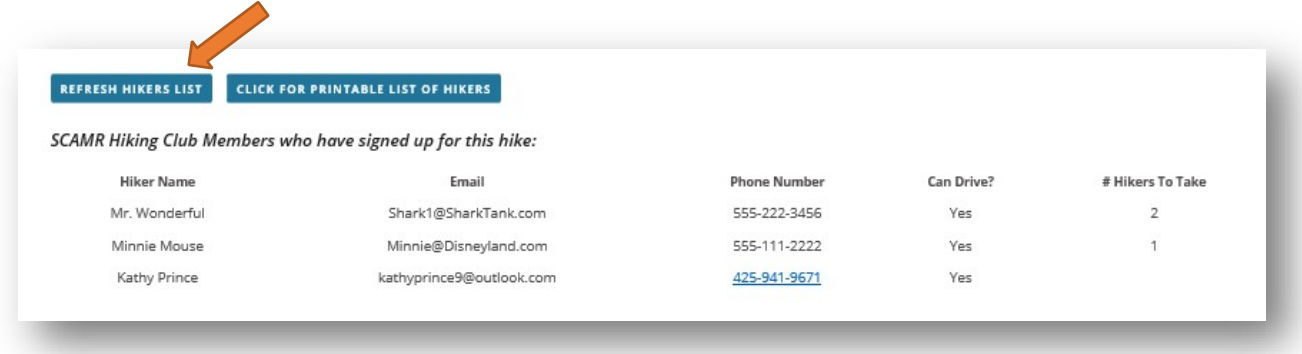

If you are a Hike Leader – there is a quick and easy way to pull and print the list of hikers who are going on your hike, as well as create the hike activities waiver form. Click on the "Click for Printable List of Hikers" button.

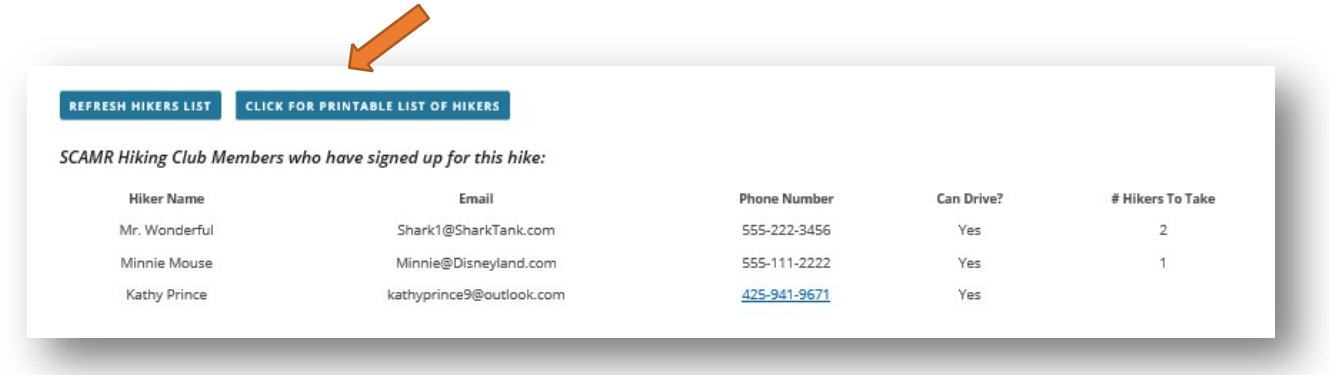

This will generate your report. (see next page)

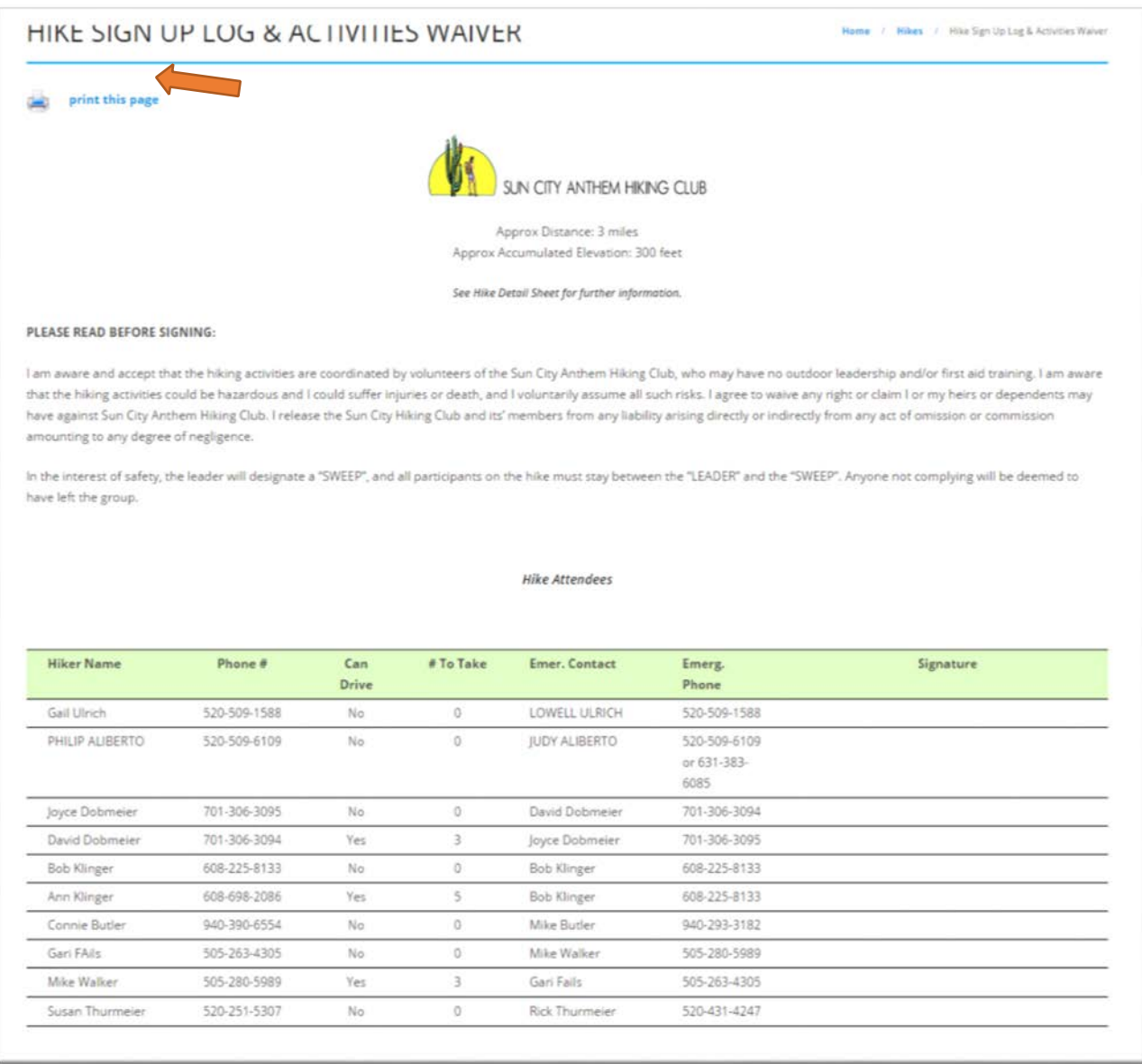

Click the *print this page* button and you are good to go! There is space for each hiker to sign the waiver when they sign in with the Hike Lead for the hike.

### **UNREGISTER FOR A HIKE**

There may be times when you have signed up for a hike, and then something arises and you find yourself unable to make that hike. Here's how you "unregister" for the hike.

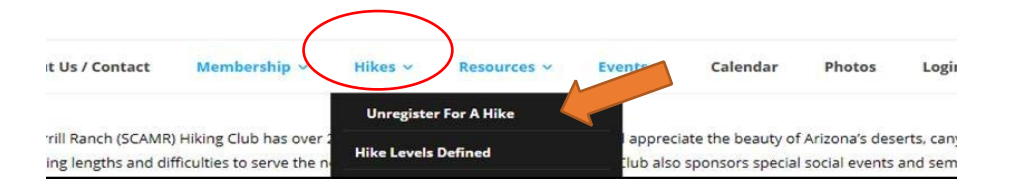

When the form opens, you can confirm that it is the correct hike, and then click the SEND button.

Please notice that the UNREGISTER form has a pinkish background, whereas the REGISTER form is green.

## USE THIS FORM TO UNREGISTER FOR THIS HIKE, IF YOU HAD **PREVIOUSLY SIGNED UP FOR IT.**

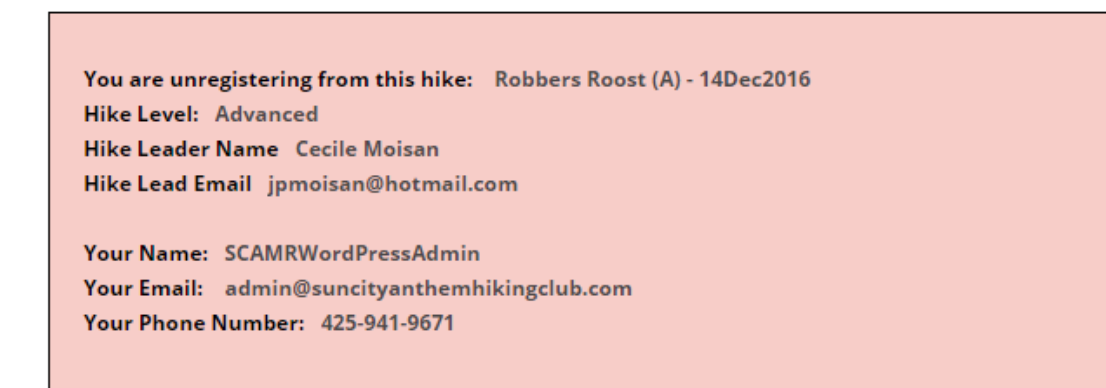

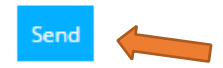

You will see a message on the screen telling you that your request has been successfully submitted. Please allow up to 48 hours to be removed from the hike list.

Your message was sent successfully. Please allow up to 48 hours to be removed from the hike list.

#### **HIKE SEARCHES**

There is a lot of information on hikes contained on this website, and the hike database will grow in the upcoming years. The website provides several different ways to search for hikes and hike information, ranging from searching for a hike by name, to looking at all the hikes in a specific difficulty level, to seeing hikes by level for a specific month, and more. Let's quickly look at these options.

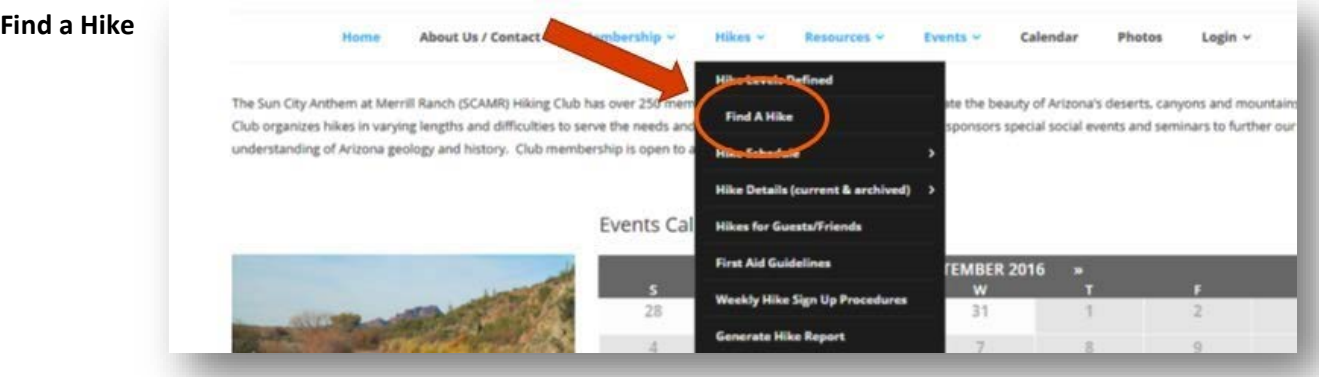

Clicking on **Find A Hike** brings up a search dialog box like this:

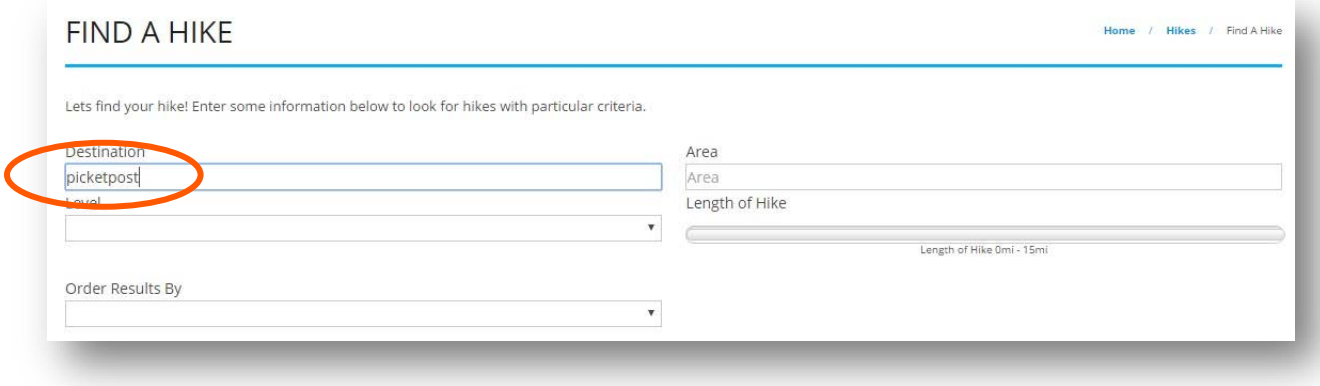

Here you can enter the destination of a hike, the hike level, area and even query hikes of a specific distance. For our example, let's look for any hike with the word Picketpost in the destination.

The results will be any hike, past, present or future, with a destination that has Picketpost in the title:

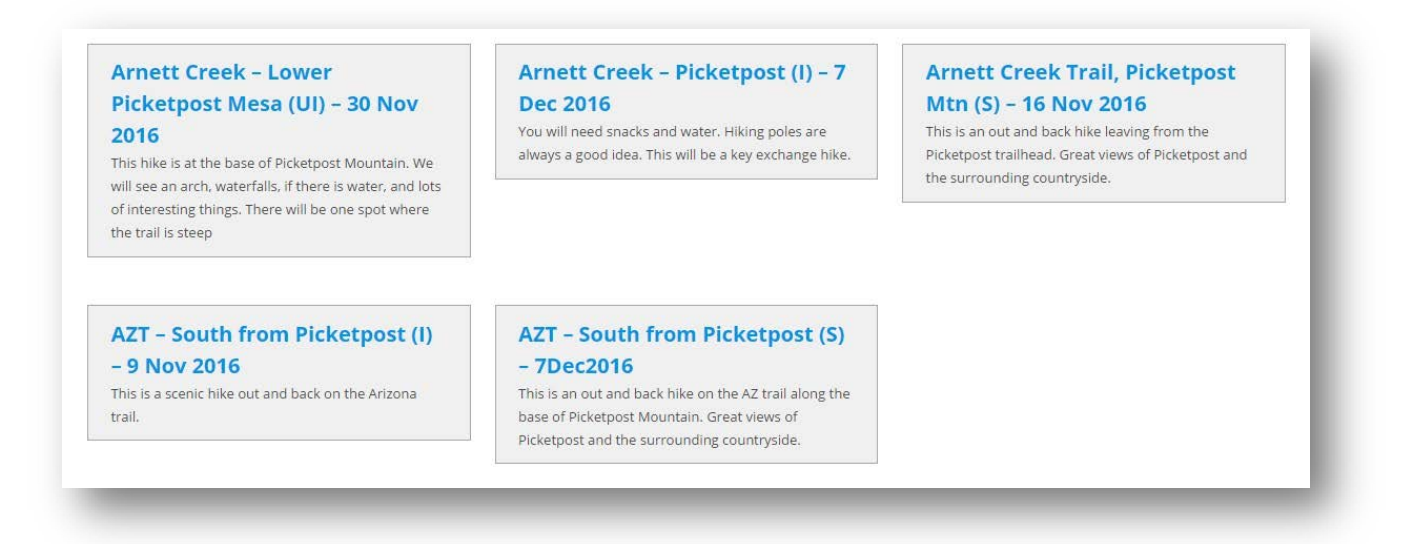

#### **Hike Schedule**

Let's look at hikes with a level of short. From the Hikes tab, select Hike Schedule, and then Short Hikes.

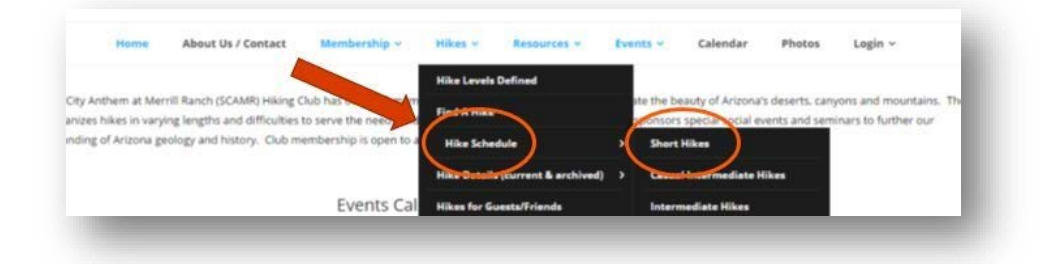

The results will be a calendar view of all short hikes for the current month:

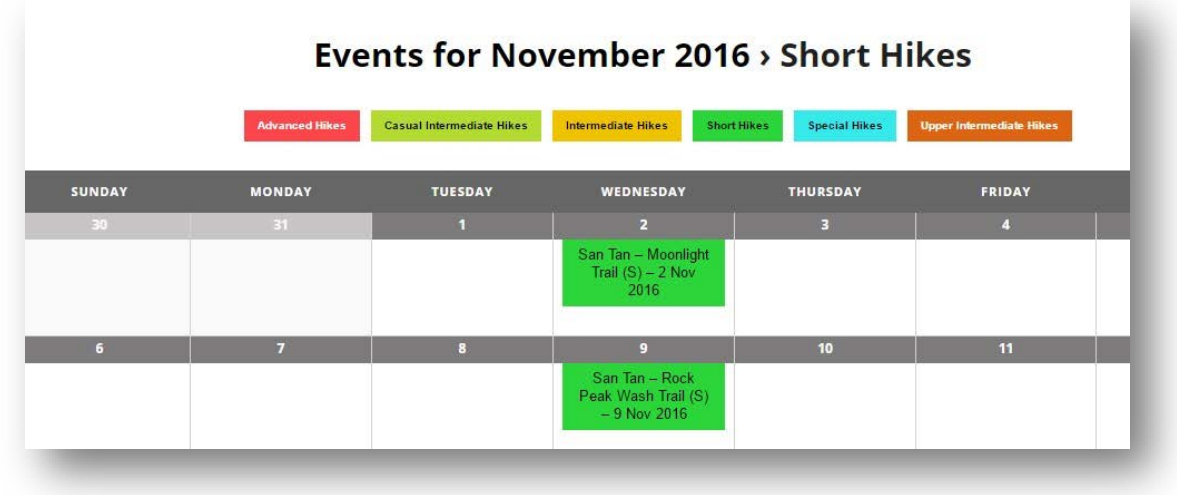

#### **Hike Details**

Let's search for short hikes again. From the Hikes tab, select Hike Details and Short Hikes.

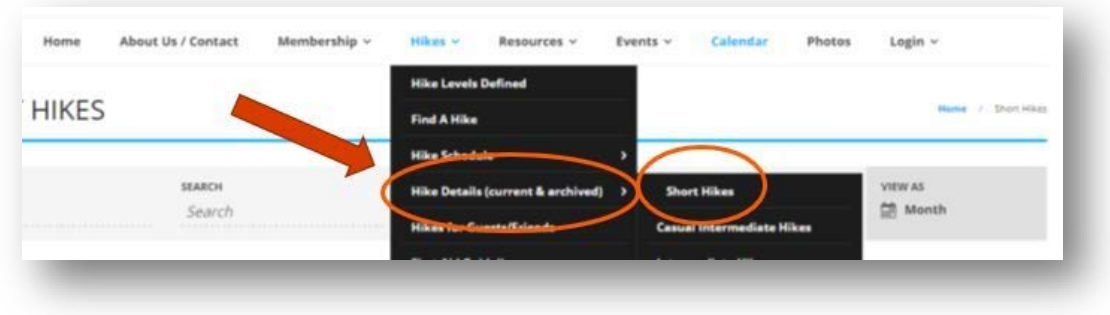

This time, instead of a calendar view, you will receive a list of all short hikes in the database, past, present and future.

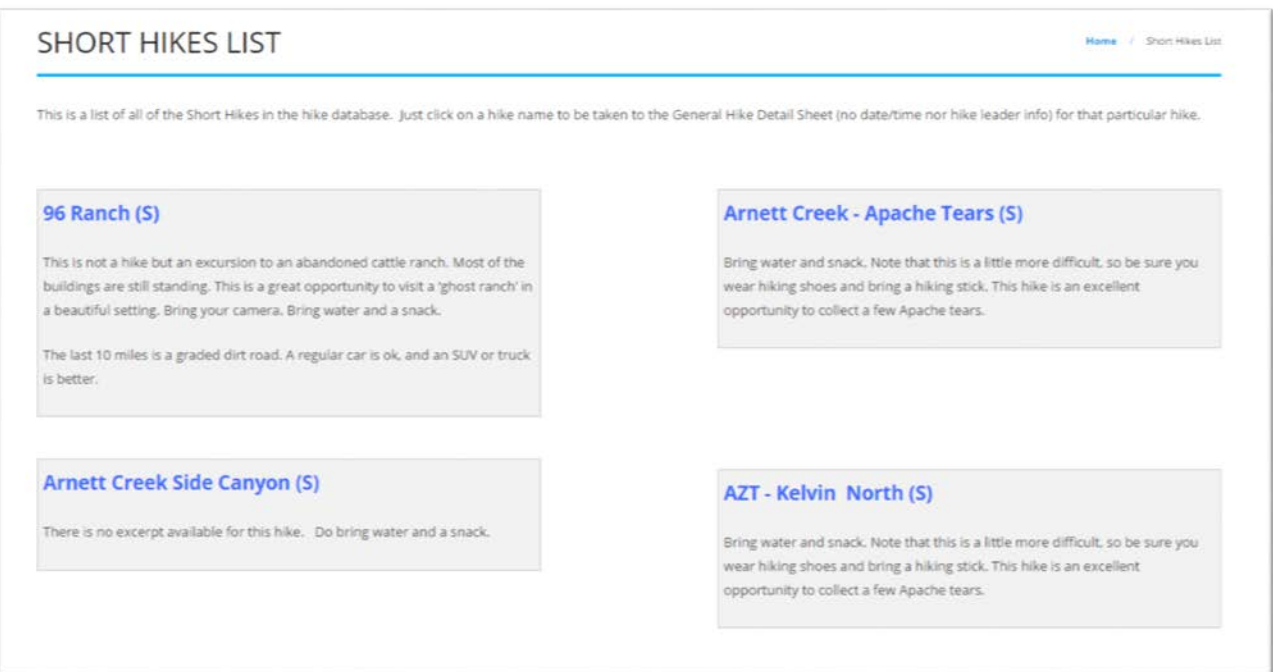

By clicking on the hike title in any of these boxes, you will be taken to the hike details sheet for that hike, where you can find out more about the hike, sign up for the hike, see who has already signed up, and so forth.

#### **Hikes for Guests and Friends**

When friends come to visit and you're thinking about showing them some of the beauty of Arizona, check here for a list of some guest-friendly hike suggestions.

Go to Hikes, then Hikes for Guest/Friends:

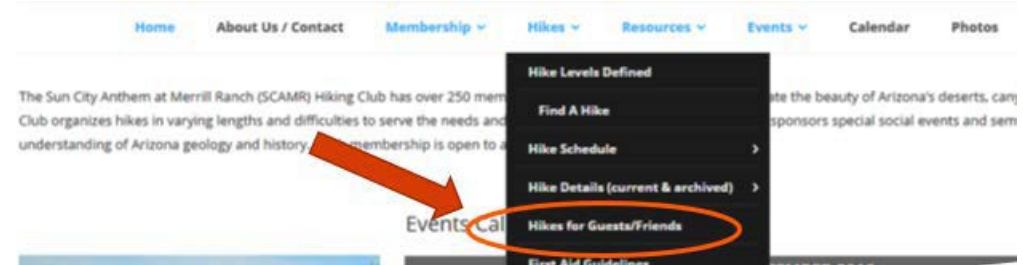

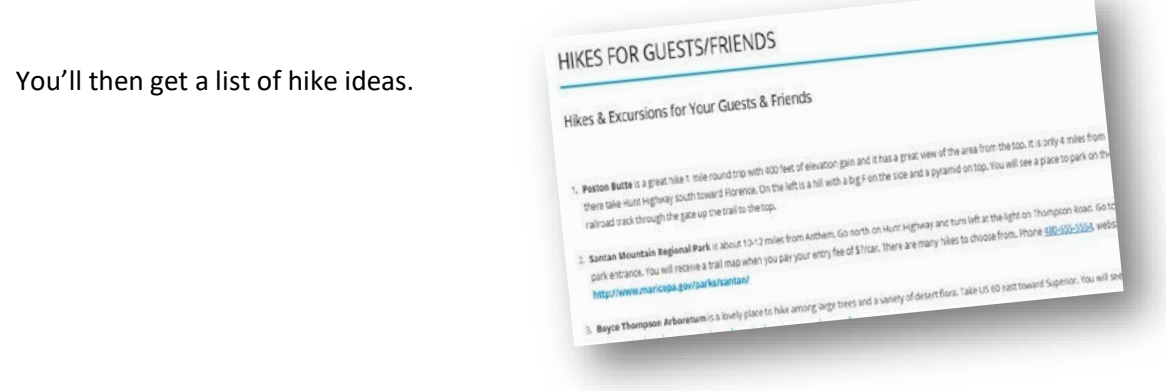

#### **Generate Hike Report**

Have you ever wondered how many people have gone on a specific hike over the years? How about how many hikes you have been on? Or, as a hike lead, maybe you would like to know which hikers regularly go on the Advanced level hikes? Or, which hikes you have led over the years? If so, this will be where you will do your searches.

## First, navigate to Hikes, then Generate Hike Report

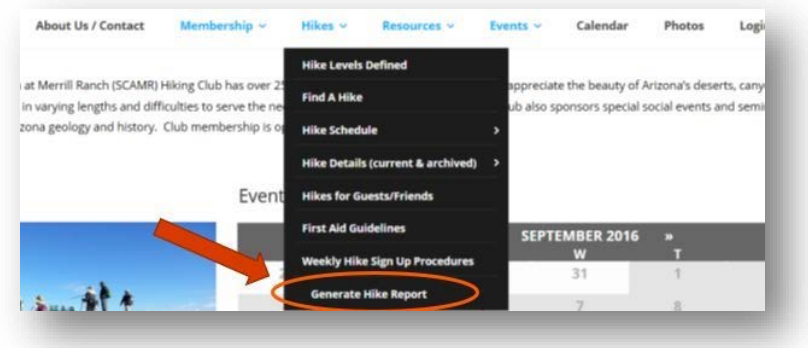

Next, start by searching on one (or a combination of) the following fields: Name of the Hike, the Hiker's Name, the Hike Level, and the Hike Leader's Name.

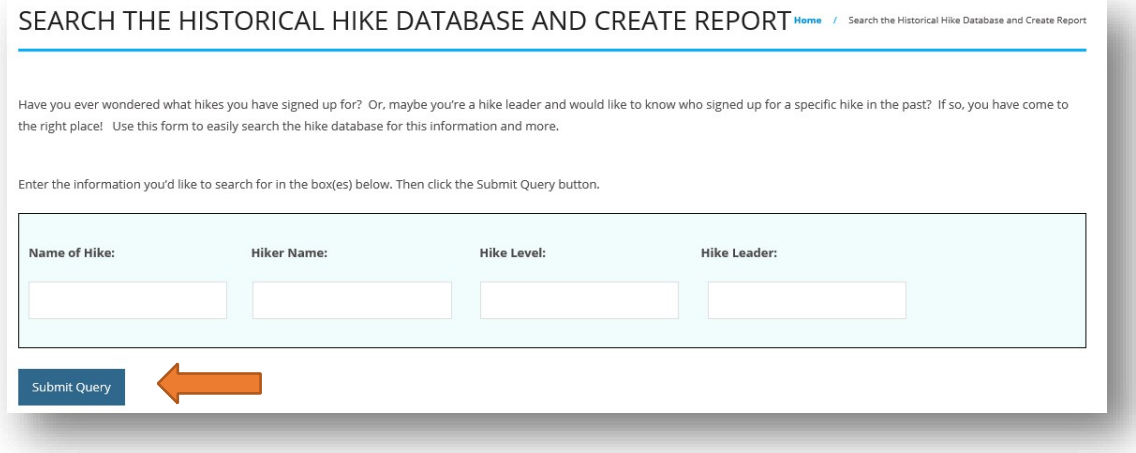

So, by typing AZT in the search box, we now see a large number of hikes. That's ok. You can narrow down the report by typing more search criteria in the search box on the right side of the results report:

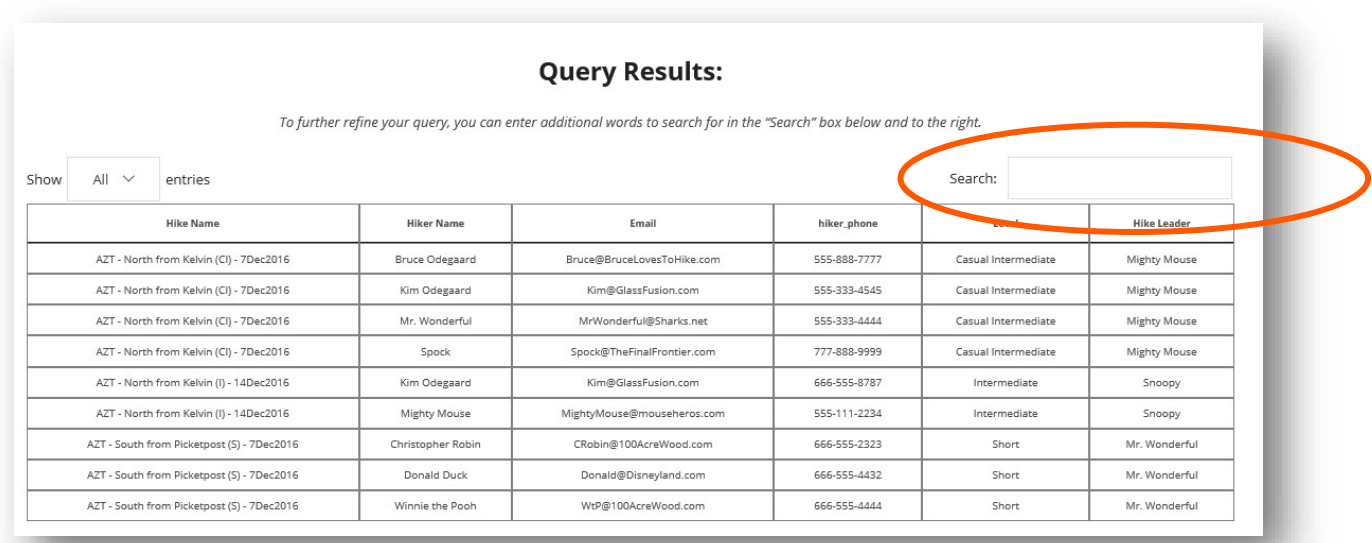

Let's type Casual in the search box, to see all Casual Intermediate hikes with AZT in their name:

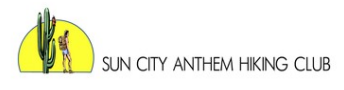

#### **Query Results:**

To further refine your query, you can enter additional words to search for in the "Search" box below and to the right.

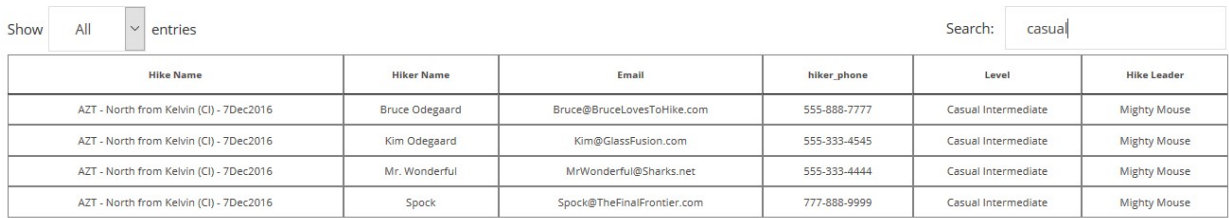

Showing 1 to 4 of 4 entries (filtered from 9 total entries)

There are lots of ways to find a hike, so experiment with the various options to find the one(s) that work best for you.

#### **WEBSITE SUPPORT**

This is a new website, and as it is used, questions will arise. How do I? Is it possible to? Help! When you are logged into the site, you'll see a SUPPORT tab at the far right of the menu bar.

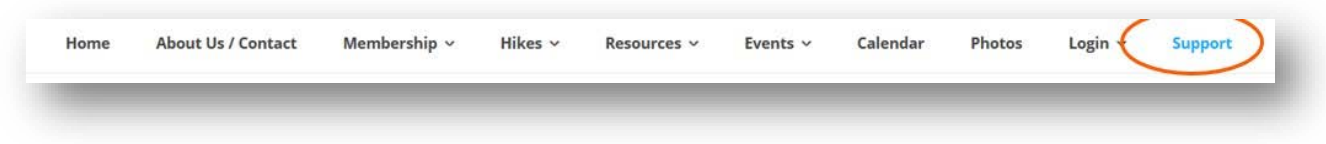

This will bring up a form that you can fill out and send in. The helpdesk (ok, that's just Kathy at the moment  $\circledcirc$  ), will strive to get back to you within 1 business day.

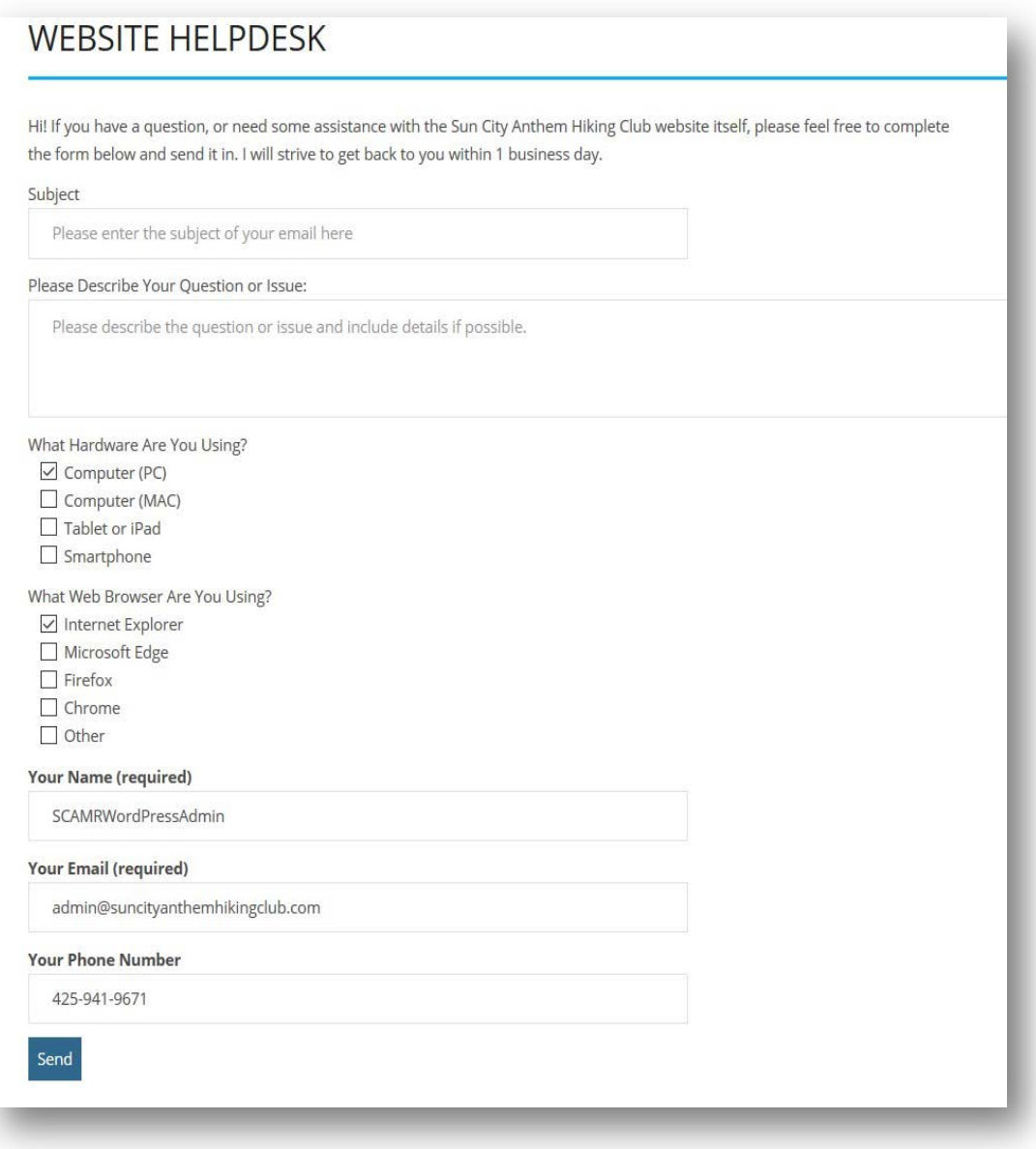

We hope you'll enjoy your new website. Please do not hesitate to send along ideas, suggestions or comments. All will be greatly appreciated.

Cheers!